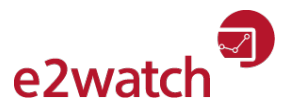

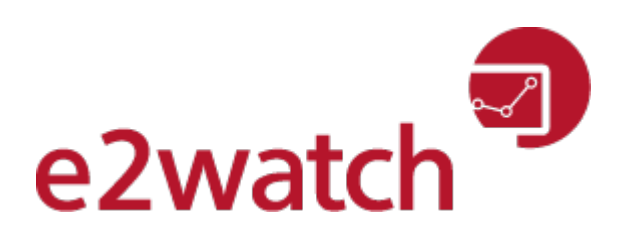

#### Online-Hilfe

## **Inhalt**

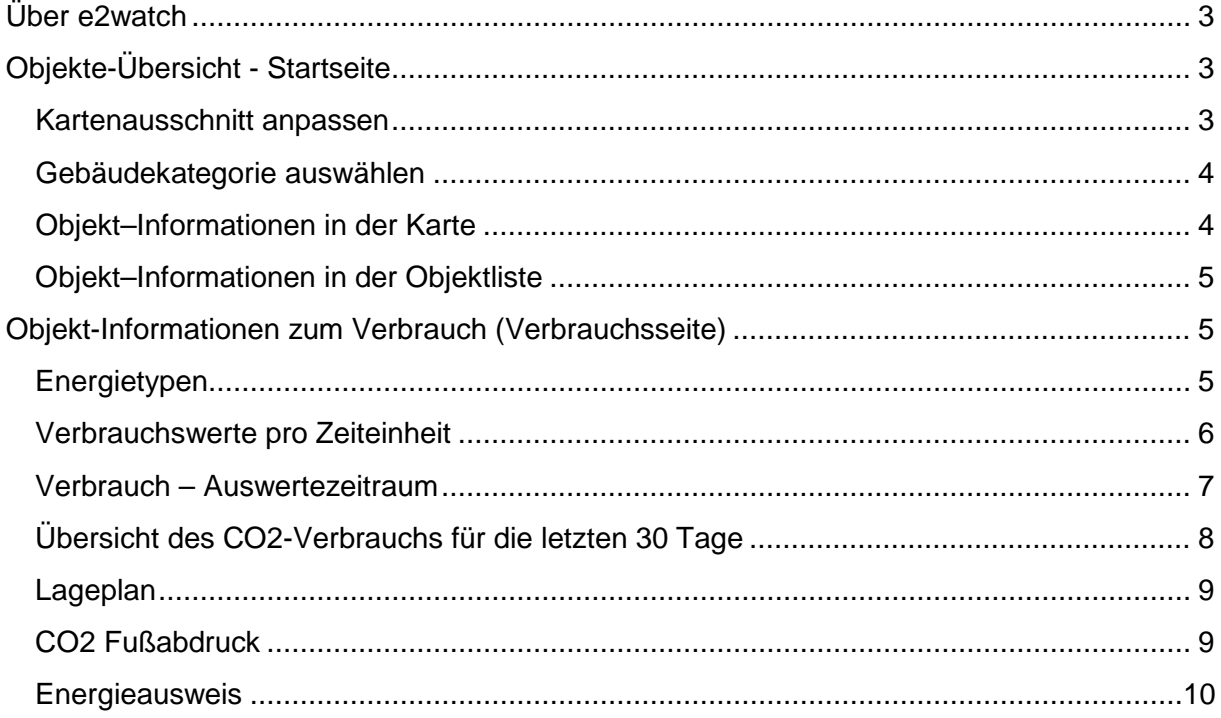

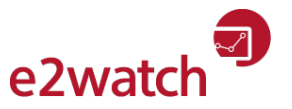

e2watch ist eingetragenes Warenzeichen der

#### **regio iT**

gesellschaft für informationstechnologie mbh Lombardenstr. 24, 52070 Aachen [www.regioit.de](http://www.regioit.de/) Aufsichtsratsvorsitzender: Axel Hartmann Geschäftsführung: Dieter Rehfeld (Vors.), Dieter Ludwigs Sitz der Gesellschaft: Aachen Niederlassung: Gütersloh Handelsregister-Nummer: HRB 552, Amtsgericht Aachen

Die Zusammenstellung dieses Materials wurde mit großer Sorgfalt vorgenommen. Trotzdem kann für fehlerhafte Angaben und daraus ggf. entstehende Folgen weder eine juristische Verantwortung noch irgendeine Haftung übernommen werden.

Alle Rechte vorbehalten.

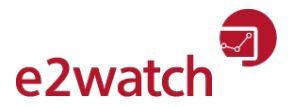

# <span id="page-2-0"></span>**Über e2watch**

e2watch ist ein Energiemonitoring-System und stellt Verbrauchsdaten von Gebäuden dar. Mit einer internetbasierten Visualisierung können Betreiber und Nutzer von Objekten ein effizientes Energie-Verbrauchs-Controlling durchführen.

Vorteile:

- Energie-Controlling rund um die Uhr
- Integriertes Stör- und Alarmmanagement
- Kennwertvergleiche und Benchmarking
- Positive Beeinflussung des Nutzerverhaltens

Weitere Informationen unter [www.e2Watch.de](http://www.e2watch.de/) .

# <span id="page-2-1"></span>**Objekte-Übersicht - Startseite**

#### <span id="page-2-2"></span>**Kartenausschnitt anpassen**

Auf der Startseite von e2watch wird Ihnen zunächst ein nicht änderbarer Kartenausschnitt angezeigt.

Nach >[>Auswahl einer Gebäudekategorie](#page-3-0) können Sie den Kartenausschnitt flexibel

- $+$  anpassen.
- $\Box$  Durch Mausklick auf das "+" oder "-" Zeichen wird der Kartenausschnitt vergrößert bzw. verkleinert; wenn Ihre Maus über ein Scrollrad verfügt, können Sie die Größe auch mit dem Scrollrad steuern.
- Wird der Mauszeiger auf der Karte als Hand dargestellt, können Sie den Kartenausschnitt mit gedrückter Maustaste in alle Himmelsrichtungen verschieben.

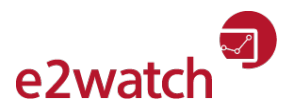

## <span id="page-3-0"></span>**Gebäudekategorie auswählen**

Oben rechts in der Karte können Sie eine der dort angebotenen Gebäudekategorien durch **VERWALTUNGEN** Mausklick auswählen. Die ausgewählte SPORTBAUTEN WEITERE Eledorf Gebäudekategorie wird farblich hervorgehoben.

Der Kartenausschnitt wird danach so dargestellt, dass die

Standorte aller Objekte zu der ausgewählten Kategorie durch Symbole angezeigt werden.

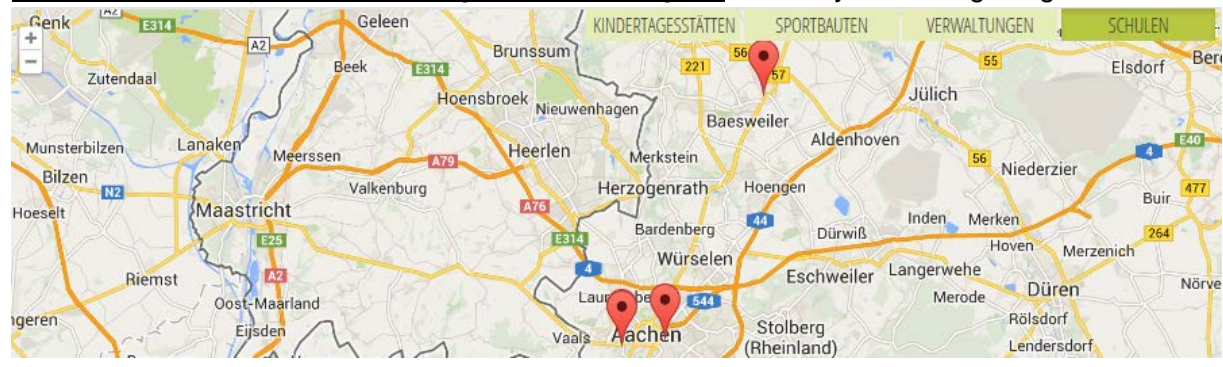

Im unteren Bereich der Startseite können Sie ebenfalls durch Mausklick auf die textliche Bezeichnung eine Objektkategorie auswählen.

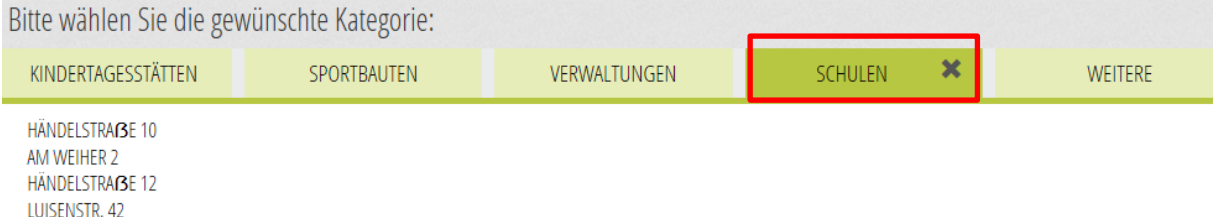

Der Kartenausschnitt wird entsprechend neu dargestellt.

Zusätzlich werden die Standorte der Objekte zu der Kategorie als Liste mit Text mit Straße und Hausnummer angezeigt (Objektliste).

### <span id="page-3-1"></span>**Objekt–Informationen in der Karte**

Wenn Sie den Mauszeiger auf einen Standort in der Karte führen (ohne zu klicken), wird Straße und Hausnummer zum Standort in einem Tooltip angezeigt.

Klicken Sie einmal auf das Standortsymbol eines Objektes im Kartenausschnitt, öffnet sich ein kleines Fenster

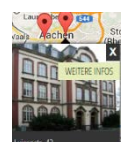

- mit einem Bild des Objektes (wenn hinterlegt),
- in dem unten Straße und Hausnummer des Standortes angezeigt werden
- mit einem "X", über das Sie das Fenster schließen können.
- mit einem Link "WEITERE INFOS" öffnen Sie eine neuen Seite (Verbrauchsseite)

Der Seitenaufbau und der Inhalt sind im Punkt "Details zum gewählten Objekt" beschrieben.

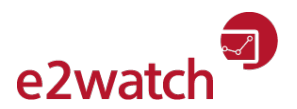

## <span id="page-4-0"></span>**Objekt–Informationen in der Objektliste**

Wenn Sie den Mauszeiger auf einen Eintrag in der Objektliste führen (ohne zu klicken), wird

- ein Tooltip mit Straße und Hausnummer sowie
- ein zweiter Tooltip (schwarz) mit Bezeichnung vollständiger Adresse angezeigt),
- zusätzlich werden in der Karte
	- o der Objektstandort zentriert und
	- o die >> [Objekt-Informationen in der Karte](#page-3-1) angezeigt

Wenn Sie mit der Maus auf ein Objekt in der Objektliste klicken, wird eine neue Seite (Verbrauchsseite) geöffnet, auf der Ihnen weitere Informationen zu den Energieverbräuchen des Objektes in angezeigt werden.

## <span id="page-4-1"></span>**Objekt-Informationen zum Verbrauch (Verbrauchsseite)**

### <span id="page-4-2"></span>**Energietypen**

Auf der Verbrauchsseite eines Objektes werden Ihnen Informationen zu verschiedenen Medien angeboten; voreingestellt ist der Energietyp Strom. Sie können mit Mausklick zu einem anderen Energietyp (hier Wasser oder Wärme) wechseln. Der gewählte Energietyp ist farblich hervorgehoben.

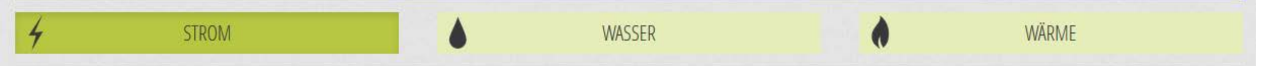

Zu sehen sind im oberen Bereich zwei Diagramme mit Verbrauchsdaten zum ausgewählten Objekt und Energietyp. Der Verbrauch wird als Linie mit der Messskala auf der linken Seite für Strom (rot), Wasser (blau) und Wärme (dunkelgelb) angezeigt.

Im Hintergrund des Diagramms wird als graue Fläche die Außentemperatur passend zur Zeitachse dargestellt mit der Messskala auf der rechten Seite in Grad Celsius.

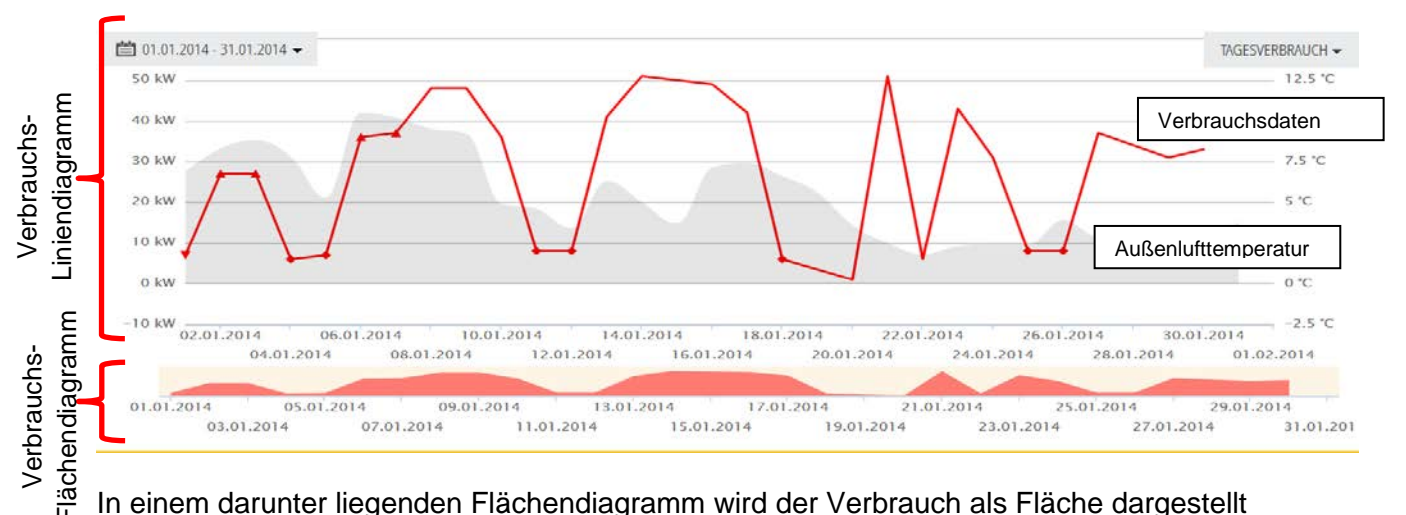

In einem darunter liegenden Flächendiagramm wird der Verbrauch als Fläche dargestellt (Strom in rot, Wasser in blau und Wärme in dunkelgelb).

Bei Liniendiagrammen wird beim Verbrauchswert ein spezielles Symbol angezeigt, d.h. Feiertage/Samstage/Sonntage werden mit einem Symbol wund Ferientage mit einem Symbol V als Marker in der Linie in der Farbe entsprechend gewählten Medien dargestellt.

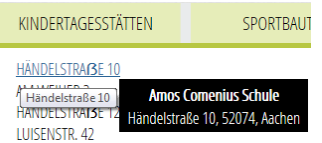

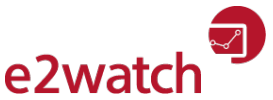

Jeder Knoten im Liniendiagramm beinhaltet Details zum Messwert. Diese werden in einem kleinen Popup-Fenster angezeigt, wenn der Mauszeiger im Liniendiagramm auf Höhe des entsprechenden Zeitpunktes liegt.

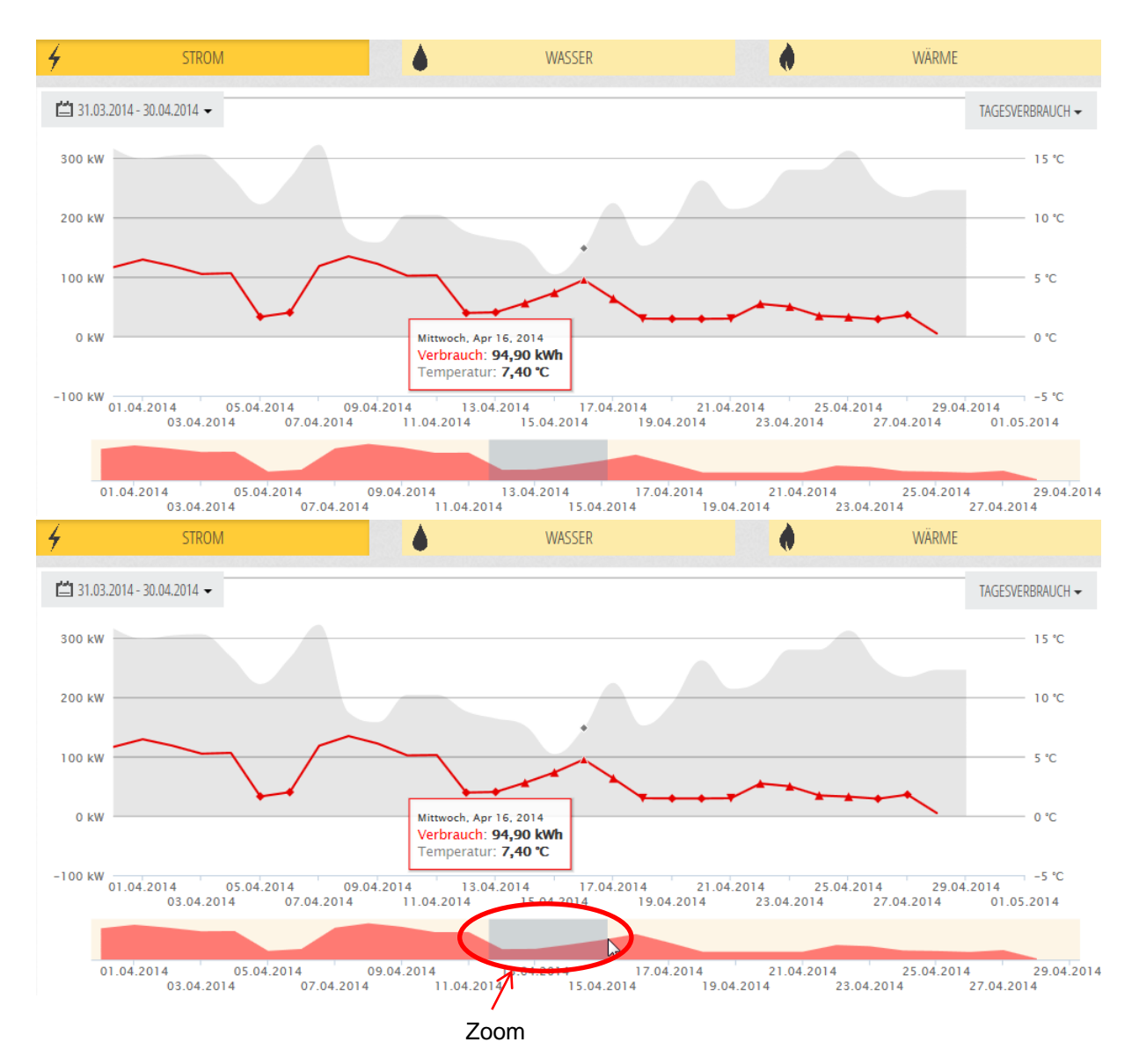

Über "Klicken und Ziehen" ist es im Bereich des Flächendiagramms möglich, die Zeitachse zu verschieben bzw. zu zoomen.

## <span id="page-5-0"></span>**Verbrauchswerte pro Zeiteinheit**

Der durchschnittliche Energieverbrauch eines Objektes kann je nach Auswertungsanforderung alternativ in folgenden drei Zeitintervallen dargestellt werden. Hierzu ist das gewünschte Intervall in der rechten Dropdown-Liste des Diagramms auszuwählen: TAGESVERBRAUCH -

- **Stundenverbrauch**
- **Tagesverbrauch**
- **Monatsverbrauch**

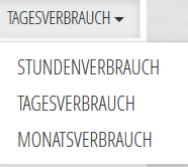

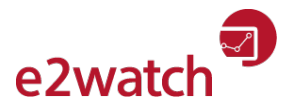

### <span id="page-6-0"></span>**Verbrauch – Auswertezeitraum**

Mit der linken Dropdown-Liste legen Sie den Zeitraum fest, in dem die Verbrauchszahlen angezeigt werden.

Über das Dropdown-Menü können Sie eines der vorgegebenen Intervalle auswählen oder selbst einen individuellen Auswertezeitraum (von/bis) über den Menüpunkt "anderer Zeitraum" mit Kalenderunterstützung festlegen, um sich z.B. den Energieverbrauch eines Objektes über einen längeren oder exakt begrenzten Zeitraum anzeigen zu lassen.

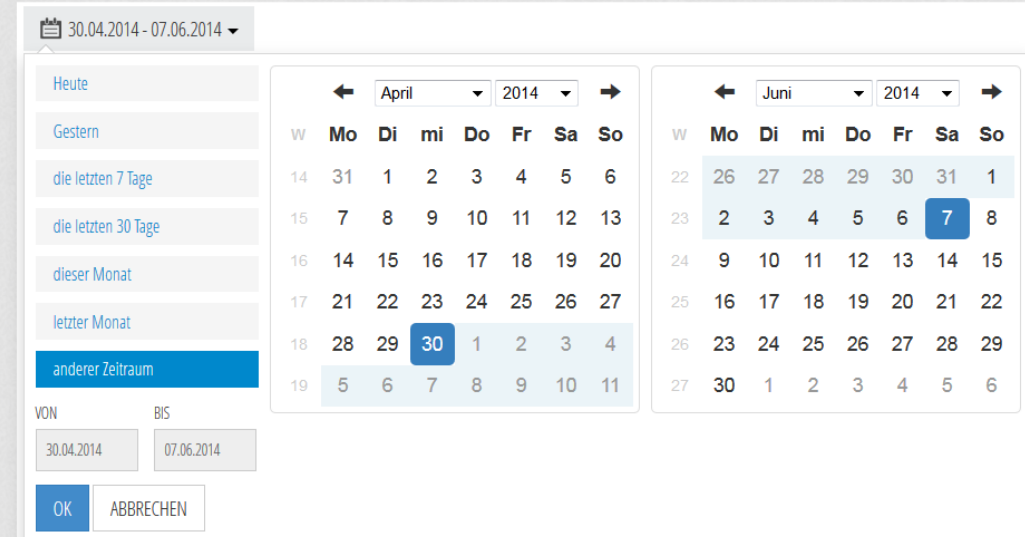

Das Diagramm auf der Verbrauchsseite passt sich dem gewählten Zeitraum an.

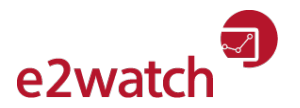

## <span id="page-7-0"></span>**Übersicht des CO2-Verbrauchs für die letzten 30 Tage**

Für die letzten 30 Tage (fester Zeitraum) werden im mittleren Bereich der Verbrauchsseite in vier Balkendiagrammen der Verbrauch für die drei Medien (Strom, Wärme, Wasser) und zusätzlich die aus dem Verbrauch von Strom und Wärme berechnete CO2-Emission dargestellt. Dieser Bereich bleibt beim Wechsel zu einem anderen Energietyp unverändert.

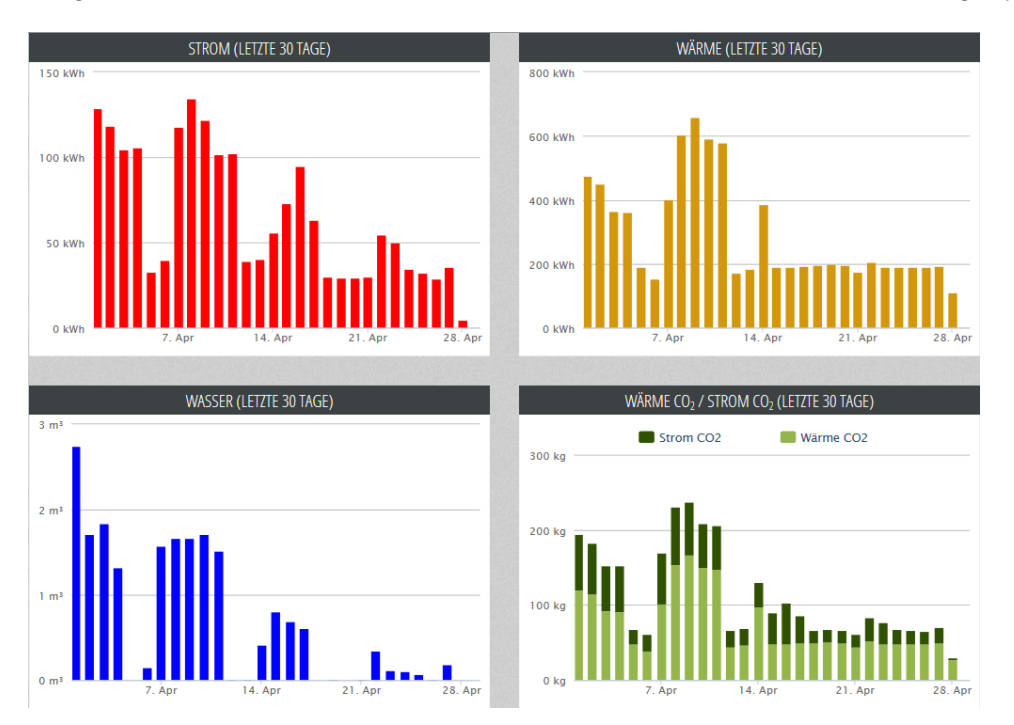

Feiertage, Ferientage sowie Wochenende werden in den Balkendiagrammen besonders dargestellt bzw. markiert. Feiertage/Samstage/Sonntage haben eine höhere Priorität und werden mit einem etwas helleren Farbton und Ferientage in einem etwas dunkleren Farbton dargestellt.

Auf der Verbrauchs-Seite finden Sie unten weitere Informationen zum Objekt.

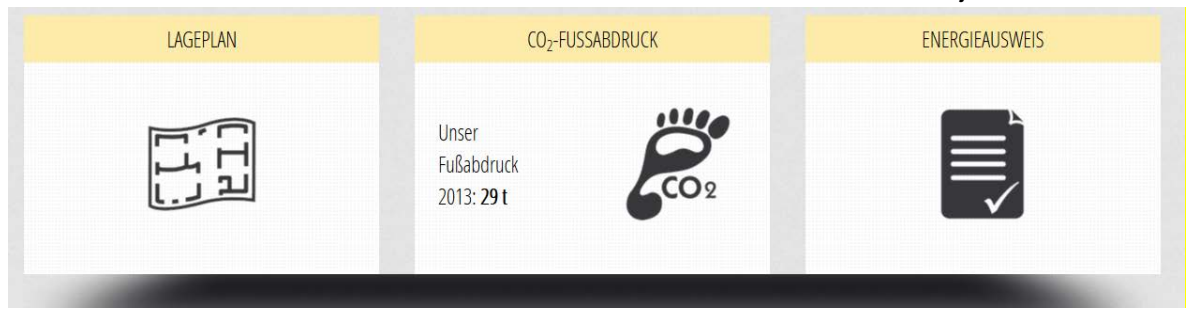

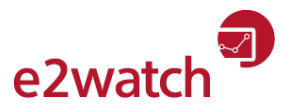

## <span id="page-8-0"></span>**Lageplan**

Nach Klick auf Lageplan wird der Standort des Objektes in einem PopUp-Fenster als Kartenausschnitt dargestellt.

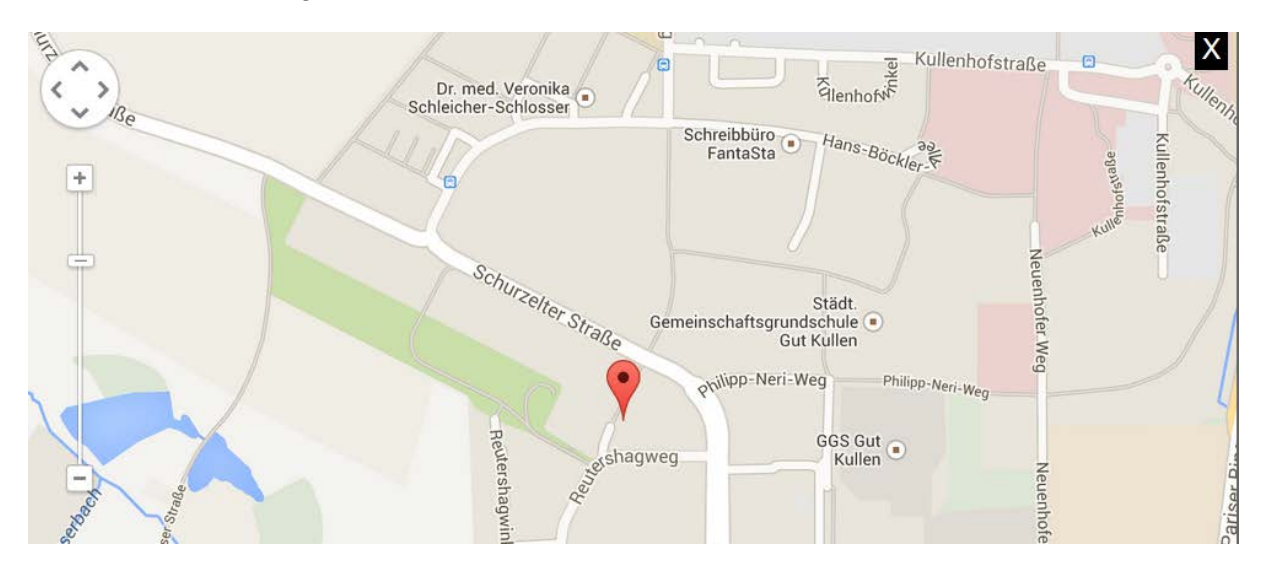

## <span id="page-8-1"></span>**CO2 Fußabdruck**

Hier wird der CO2-Fußabduck (Emission des Objektes im letzten abgeschlossenen Kalenderjahr) angezeigt.

Der CO<sub>2</sub>-Fußabdruck, auch CO<sub>2</sub>-Bilanz genannt, ist ein Maß für den Gesamtbetrag von Kohlenstoffdioxid-Emissionen (gemessen in CO₂).

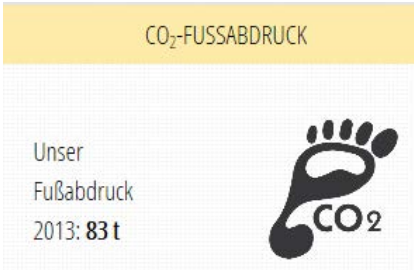

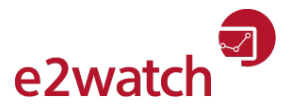

## <span id="page-9-0"></span>**Energieausweis**

Der Energieausweis ist ein Dokument, das ein Gebäude energetisch bewertet.

Ausstellung, Verwendung, Grundsätze und Grundlagen der Energieausweise werden in Deutschland in der Energieeinsparverordnung (EnEV) geregelt.

Hier wird ein entsprechendes PDF-Dokument für das Objekt hinterlegt.

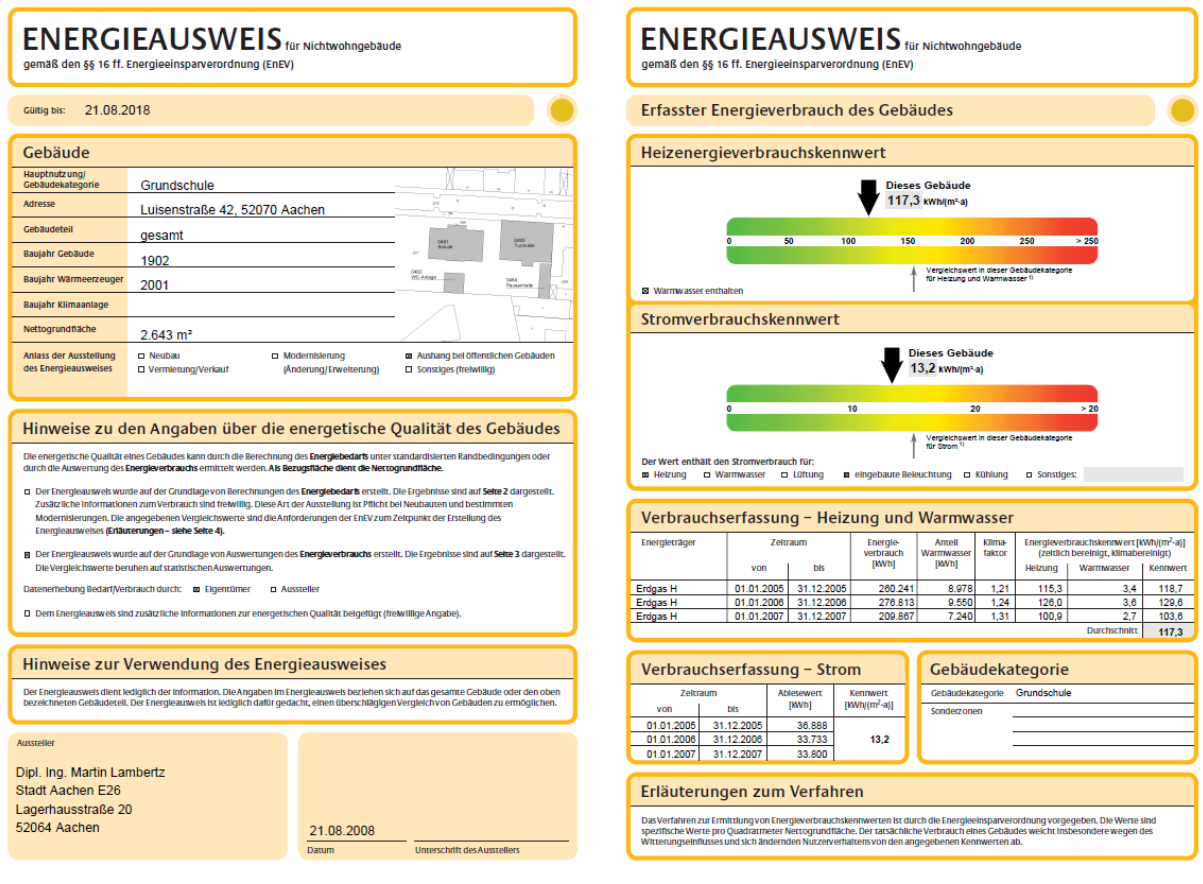